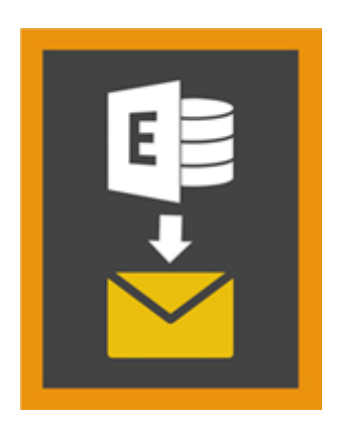

# **Stellar Mailbox Extractor for**

# **Exchange Backup 8.0**

## **Vue d'ensemble**

**Stellar Mailbox Extractor for Exchange Backup** facilite l'extraction des boîtes mail hors ligne à partir de sauvegardes MS Exchange (bases de données Exchange) et les enregistre sous forme de fichiers PST, MSG, EML, HTML, RTF, PDF et MS Office 365.

**Stellar Mailbox Extractor for Exchange Backup** est un extracteur de boîte aux lettres Exchange avancé qui sauve tout le contenu, tels que les e-mails, pièces jointes, contacts, calendriers, tâches et revues en mode hors connexion les boîtes aux lettres sur la sauvegarde de MS Exchange (base de données Exchange) et l'enregistre dans le PST, MSG, EML, HTML, RTF, PDF et MS Office 365 format.

Afin d'extraire des boîtes mail hors ligne des bases de données, l'application utilise le fichier de sauvegarde (.vhdx ou .bkf).

### **Fonctionnalités de Stellar Mailbox Extractor for Exchange Backup**

- Rechercher des courriels particuliers à partir du fichier extrait.
- Sauvegardez les données extraites dans PST, MSG, EML, HTML, RTF, PDF et MS Office Format 365.
- Exporter extrait fichier à une boîte aux lettres Exchange.
- Logiciel sécurisé et facile à utiliser.
- Fournit un aperçu des éléments des/de la boîte(s) de réception comme E-mails, Contacts, Calendrier, Notes, Pièces, Eléments envoyés, etc.
- Compatible avec MS Exchange Server 2016, 2013, 2010, 2007, 2003.
- Support pour les caractères Unicode.
- Compatible avec MS Office 2016, 2013, 2010, 2007, 2003.
- Compatible avec Windows 10 / Windows 8.1 / 8 / Windows 7 / Windows Vista / Windows Server 2012 / Windows Server 2008 / Windows Server 2003.

## **Procédure d'installation**

Avant d'installer le logiciel, vérifiez que votre ordinateur offre la configuration système requise:

### **Configuration requise**

- **Processeur:** Pentium Class
- **Système d'exploitation:** Windows 10 **/** Windows 8.1 / 8 / Windows 7 / Windows Vista / Windows Server 2012 / Windows Server 2008 / Windows Server 2003.
- **Mémoire:** 1 GB
- **Disque dur:** 50 MB d'espace libre
- **MS Outlook:** 2016, 2013, 2010, 2007, 2003

#### **Pour installer le logiciel, procédez comme suit**

- Double-cliquez sur le fichier **StellarMailboxExtractorforExchangeBackup.exe** pour lancer le processus d'installation. La boîte de dialogue de bienvenue dans le programme d''installation de **Stellar Mailbox Extractor for Exchange Backup** s'affiche. Cliquez sur **Suivant**..
- Cliquez sur le bouton **Suivant**. La fenêtre de dialogue d'Accord de Licence s'affiche.
- Choisissez l'option **J'accepte l'Accord**. Le bouton **Suivant** devient actif. Cliquez sur le bouton **Suivant**. Sur l'écran **Dossier de destination.**
- Cliquez sur le bouton Parcourir pour indiquer l'emplacement de stockage des fichiers d'installation ou acceptez le dossier proposé par défaut en cliquant sur **Suivant**. Sur l'écran Sélection du dossier menu **Démarrer.**
- Cliquez sur le bouton Parcourir pour indiquer l'emplacement des raccourcis du programme ou acceptez le dossier proposé par défaut en cliquant sur **Suivant**. Sur l'écran Tâches supplémentaires.
- Cliquez sur le bouton Parcourir pour indiquer l'emplacement des raccourcis du programme ou acceptez le dossier proposé par défaut en cliquant sur **Suivan**t. Sur l'écran Prêt à installer.
- Cliquez sur le bouton Installer pour démarrer l'installation. Vous pouvez cliquer sur le bouton Retour pour revenir en arrière et faire des modifications.

 Une fois le processus terminé, l'écran Fin de l'installation de **Stellar Mailbox Extractor for Exchange Backup** s'affiche. Cliquez sur Terminer pour fermer l'Assistant d'installation.

*Noter: Décochez la case Lancement Stellar Mailbox Extractor for Exchange Backup pour empêcher que le logiciel ne se lance automatiquement.*

## **Lancement du logiciel**

### **Pour lancer Stellar Mailbox Extractor for Exchange Backup sous Windows 10**

- Cliquez sur **Stellar Mailbox Extractor for Exchange Backup** sur l'écran d'accueil. Ou,
- Cliquez **Stellar Mailbox Extractor for Exchange Backup** icône sur le bureau.
- Cliquez sur **Stellar Mailbox Extractor for Exchange Backup** sur l'écran d'accueil.

### **Pour lancer Stellar Mailbox Extractor for Exchange Backup sous Windows 8.1 / 8**

- Cliquez sur **Stellar Mailbox Extractor for Exchange Backup** sur l'écran d'accueil. Ou,
- Cliquez **Stellar Mailbox Extractor for Exchange Backup** icône sur le bureau.

**Pour lancer Stellar Mailbox Extractor for Exchange Backup sous Windows 7 / Vista / XP**

- Cliquez **Démarrer** -> **Programmes** -> **Stellar Mailbox Extractor for Exchange Backup** -> **Stellar Mailbox Extractor for Exchange Backup**. Ou,
- Cliquez **Stellar Mailbox Extractor for Exchange Backup** icône sur le bureau. Ou,
- Cliquez **Stellar Mailbox Extractor for Exchange Backup** dans rapide lancera barre d'outils de.

## **Interface utilisateur**

**Stellar Mailbox Extractor for Exchange Backup** dispose d'une interface utilisateur graphique très simple à utiliser. L'interface utilisateur contient des fonctionnalités requises pour extraire le fichier de sauvegarde.

Après avoir lancé le logiciel, l'interface utilisateur principale s'affiche comme illustré ci-dessous.

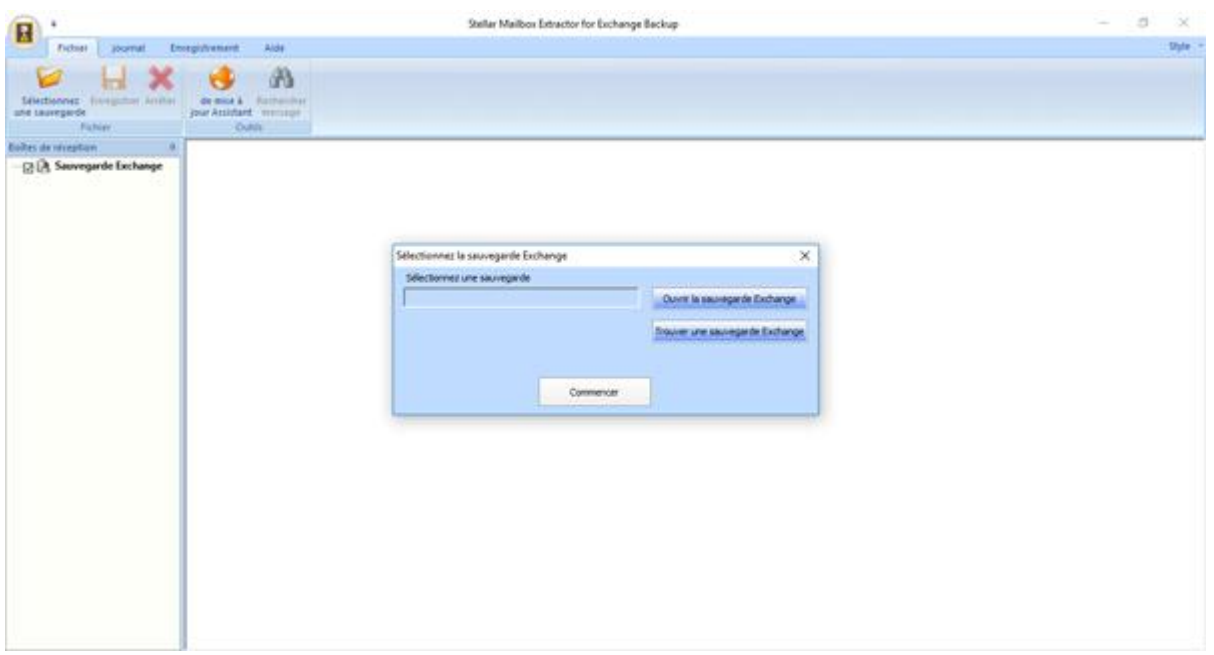

L'interface utilisateur contient des Menus et des Boutons qui vous permettent d'accéder aisément à diverses fonctionnalités du logiciel.

## **Menus**

#### **Fichier**

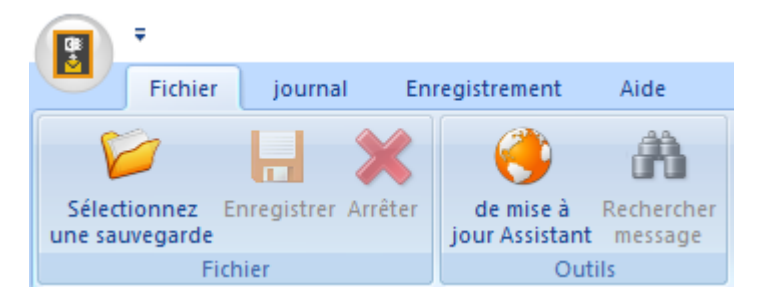

#### **Sélectionnez une sauvegarde**

Utilisez cette option pour sélectionner le fichier Backup que vous voulez récupérer.

#### **Enregistrer**

Utilisez cette option pour enregistrer le fichier extrait.

#### **Arrêter**

Utilisez cette option pour interrompre le processus en cours.

#### **de mises à jour Assistant**

Utilisez cette option pour rechercher des mises à jour majeures et mineures pour le logiciel.

#### **Rechercher messages**

Cette option permet de rechercher des mails particulières de la boîte aux lettres extraite.

#### **Journal**

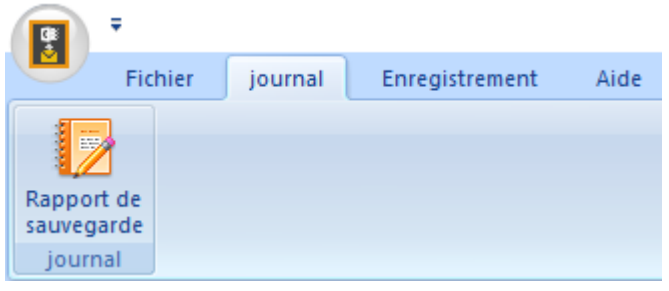

#### **Rapport de sauvegarde**

Utilisez cette option pour afficher / enregistrer le rapport du journal.

### **Enregistrer**

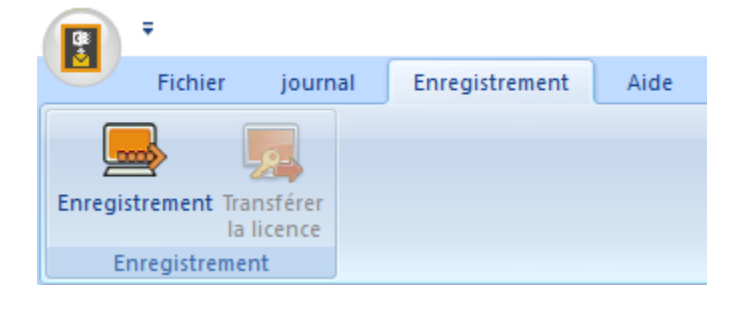

#### **Enregistrement**

Utilisez cette option pour enregistrer le logiciel après son achat.

#### **Transférer la licence**

Utilisez cette option de transférer la licence du logiciel enregistré vers un autre ordinateur sur lequel vous voulez.

### **Aide**

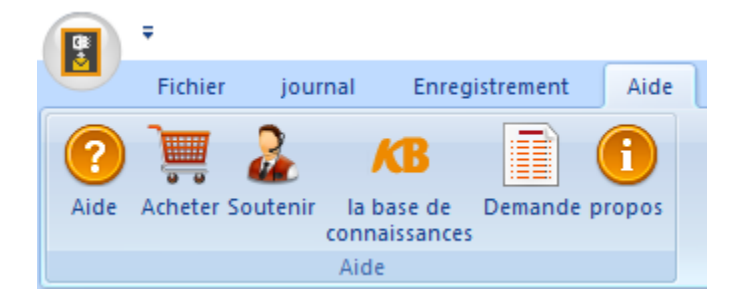

#### **Aide**

Utilisez cette option pour voir le manuel d'aide de **Stellar Mailbox Extractor for Exchange Backup**

#### **Acheter**

Utilisez cette option pour acheter **Stellar Mailbox Extractor for Exchange Backup.**

#### **Soutenir**

Utilisez cette option pour vous rendre sur la page d'assistance de [stellarinfo.com](http://www.stellarinfo.com/)

#### **la base de connaissances**

Utilisez cette option pour consulter les articles de la base de connaissance sur [stellarinfo.com](http://www.stellarinfo.com/)

#### **Demande**

Utilisez cette option pour envoyer une demande à [stellarinfo.com](http://www.stellarinfo.com/)

#### **Propos**

Utilisez cette option pour lire des informations à propos du logiciel.

### **Style**

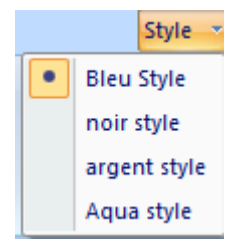

#### **Style**

Utilisez cette option pour passer d'un des divers thèmes du logiciel à un autre, selon vos préférences.

## **Boutons**

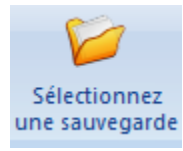

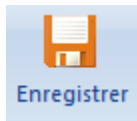

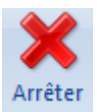

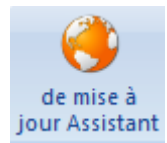

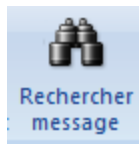

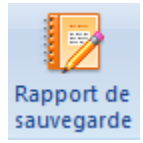

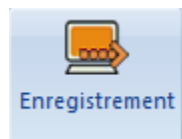

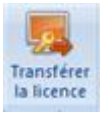

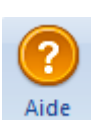

Cliquez sur ce bouton pour sélectionner le fichier de sauvegarde à partir duquel vous voulez procéder à une extraction

Cliquez sur ce bouton pour enregistrer le fichier extrait.

Cliquez sur ce bouton pour interrompre le processus en cours

Utilisez cette option pour vérifier s'il existe des versions majeures, mineures, ou les deux, du logiciel.

Cliquez sur ce bouton pour rechercher des mails particuliers à partir de la boîte aux lettres extraites

Utilisez cette option pour voir / Sauver le rapport du journal.

Cliquez sur ce bouton pour enregistrer le logiciel après l'avoir acheté.

Cliquez sur ce bouton pour de transférer la licence du logiciel enregistré vers un autre ordinateur sur lequel vous voulez.

Cliquez sur ce bouton pour voir le manuel d'aide de **Stellar Mailbox Extractor for Exchange Backup.**

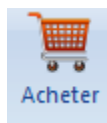

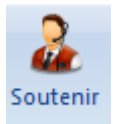

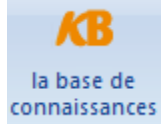

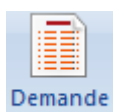

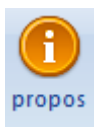

**C**liquez sur ce bouton pour acheter **Stellar Mailbox Extractor for Exchange Backup.**

Cliquez sur ce bouton pour vous rendre sur la page d'assistance de stellarinfo.com.

Cliquez sur ce bouton pour consulter les articles de la base de connaissance sur stellarinfo.com.

Cliquez sur ce bouton pour envoyer une demande à stellarinfo.com.

Cliquez sur ce bouton pour lire plus d'informations à propos du logiciel.

Ouvrir la sauvegarde Exchange

Cliquez sur ce bouton pour ouvrir un fichier de sauvegarde.

Trouver une sauvegarde Exchange

Cliquez sur ce bouton pour rechercher les fichiers de sauvegarde dans le système

## **Commander le logiciel**

Cliquez<http://www.stellarinfo.com/fr/email-outil/server-exchange-de-sauvegarde.php> pour en savoir plus sur **Stellar Mailbox Extractor for Exchange Backup.**

Pour acheter le logiciel en ligne, s'il vous plaît visitez [http://www.stellarinfo.com/fr/email-outil/server](http://www.stellarinfo.com/fr/email-outil/server-exchange-de-sauvegarde/acheter-maintenant.php)[exchange-de-sauvegarde/acheter-maintenant.php](http://www.stellarinfo.com/fr/email-outil/server-exchange-de-sauvegarde/acheter-maintenant.php)

Sinon, cliquez sur l'icône **Acheter** dans le menu Aide situé sur la barre des menus pour acheter le logiciel en ligne.

Sélectionnez une des méthodes indiquées ci-dessus pour acheter le logiciel.

Une fois que la commande est confirmée, un numéro de série vous sera envoyé par email, et vous sera demandé pour activer le logiciel.

## **Enregistrer le logiciel**

La version de démo est uniquement proposée à des fins d'évaluation, et pour pouvoir utiliser pleinement ce logiciel votre version doit être enregistrée. Il est possible d'enregistrer le logiciel en utilisant la clé d'enregistrement que vous recevrez par e-mail après avoir acheté le logiciel.

### **Pour enregistrer le logiciel**

- 1. Lancez la version de démo du logiciel **Stellar Mailbox Extractor for Exchange Backup**.
- 2. Dans le menu **Enregistrement**, cliquez sur l'option **Enregistrer**.

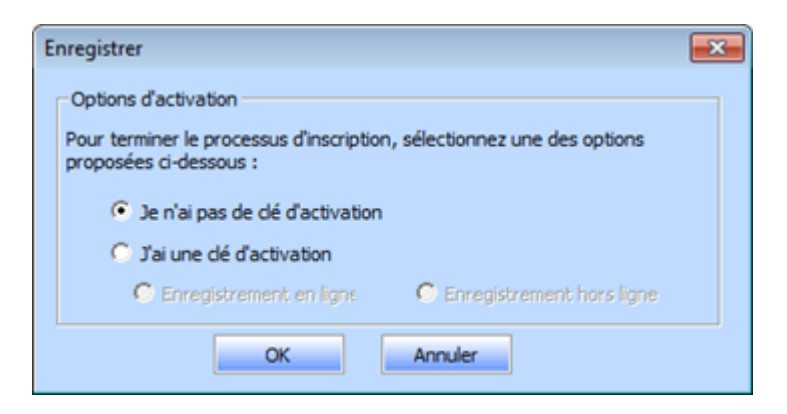

3. Choisissez 'Je n'ai pas de clé d'activation' (Utilisez cette option si vous n'avez pas acheté le produit, ou 'J'ai une clé d'activation' (Utilisez cette option si vous avez déjà acheté le produit).

### **Pour enregistrer le logiciel, si vous n'avez pas de clé d'enregistrement, suivez les étapes indiquées ci-dessous**

- 1. Dans la *fenêtre Enregistrer*, choisissez l'option '**Je n'ai pas de clé d'activation**'. Cliquez sur **OK** pour vous connecter en ligne et acheter le produit.
- 2. Une fois la commande confirmée, une clé d'enregistrement sera envoyée à l'adresse e-mail que vous avez indiquée au moment de l'achat.
- 3. Dans la *fenêtre Enregistrer*, saisissez la **clé d'enregistrement**, puis cliquez sur le bouton **Enregistrer** (veuillez vous assurer que vous disposez d'une connexion internet active).

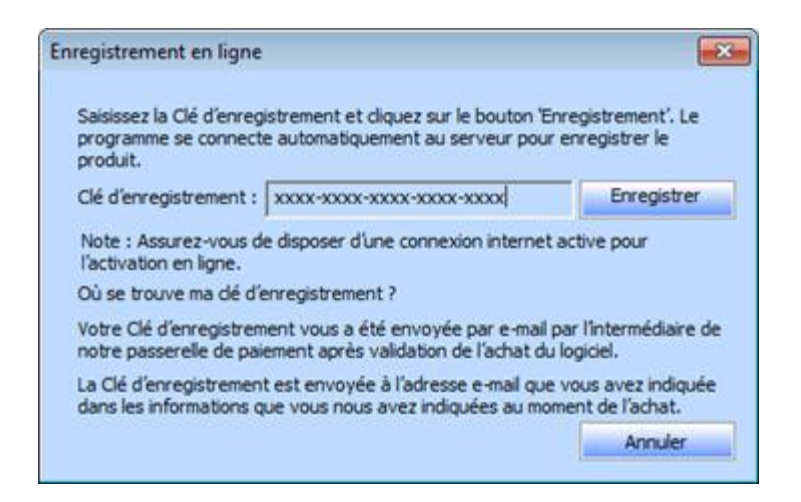

4. Le message '*Activation terminée avec succès*' s'affiche une fois la procédure effectuée avec succès. Cliquez sur **OK**.

## **Pour enregistrer le logiciel, si vous avez une clé d'enregistrement, suivez les étapes indiquées ci-dessous**

- 1. Dans la *fenêtre Enregistrer*, choisissez l'option '**J'ai une clé d'activation**'.
- 2. Vous pouvez choisir soit 'Enregistrement en ligne' (Utilisez cette option pour enregistrer le logiciel sur internet) soit 'Enregistrement hors ligne' (Utilisez cette option pour enregistrer le logiciel manuellement/par e-mail si pour une raison ou une autre aucune connexion internet n'est disponible).

#### **Enregistrement en ligne**

L'enregistrement en ligne est uniquement possible si une connexion internet active est disponible.

- o **Pour enregistrer le logiciel en ligne**
	- 1. À partir de la *fenêtre Enregistrer*, sélectionnez **Enregistrement en ligne**. Cliquez sur **OK**.

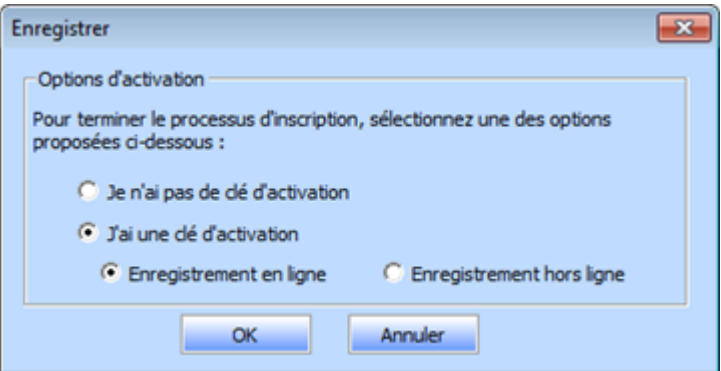

- 2. Une boîte de dialogue **Enregistrement en ligne** s'affichera.
- 3. Saisissez la **clé d'enregistrement** (reçu par e-mail après l'achat du produit) dans le champ Clé d'enregistrement. Cliquez sur **Enregistrer**.

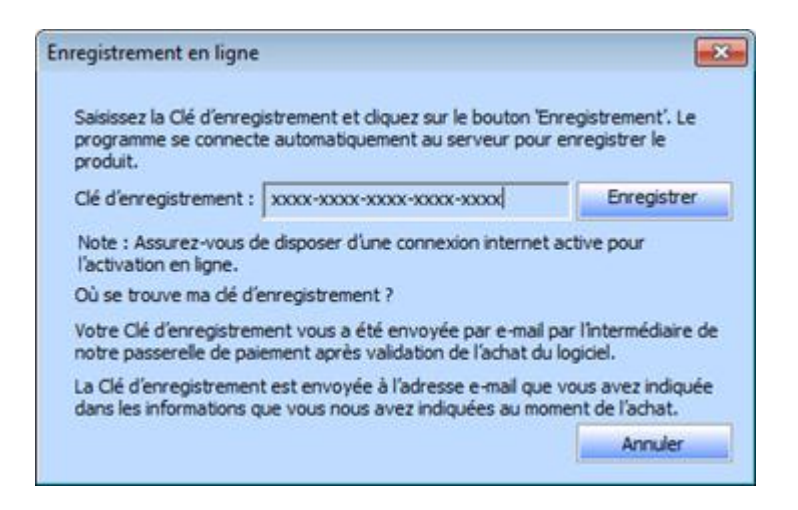

4. Le logiciel communiquera automatiquement avec le serveur de licences pour vérifier la clé saisie. Si la clé que vous avez saisie est valide, le logiciel sera enregistré avec succès.

#### **Enregistrement hors ligne**

L'enregistrement hors ligne vous permet d'enregistrer le produit si votre ordinateur ne dispose pas d'une connexion internet.

#### o **Pour enregistrer le logiciel hors ligne**

1. À partir de la *fenêtre Enregistrer*, sélectionnez **Enregistrement hors ligne**. Cliquez sur **OK**.

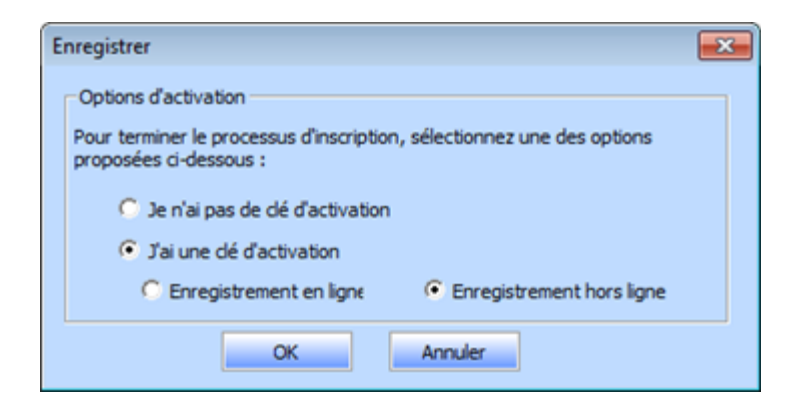

2. Une boîte de dialogue **Enregistrement hors ligne** s'affichera et **Référence d'enregistrement** sera affiché dans son champ respectif.

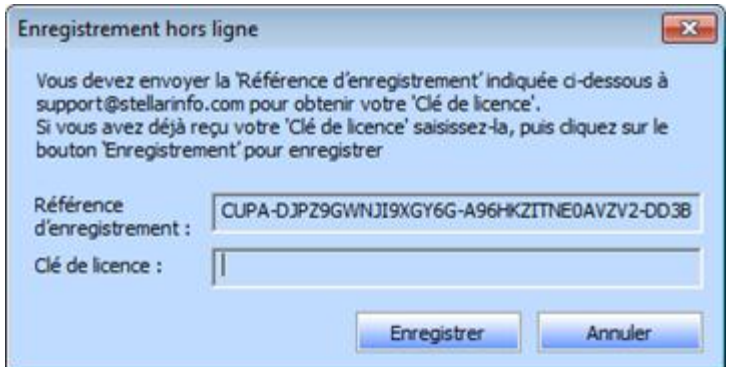

- 3. Pour obtenir votre clé de licence, qui est requise pour enregistrer le logiciel manuellement, vous devez envoyer **Référence d'enregistrement** par e-mail à support@stellarinfo.com.
- 4. Une clé de licence sera envoyée à votre adresse e-mail après la vérification de Référence d'enregistrement et des informations relatives à l'achat par *l'Assistance technique de Stellar*.
- 5. Après avoir reçu la clé de licence, ouvrez **Stellar Mailbox Extractor for Exchange Backup**. Dans la *fenêtre Enregistrer*, choisissez l'option '**J'ai une clé d'activation**'.
- 6. Sélectionnez **Enregistrement hors ligne**, puis cliquez sur **OK**.
- 7. Saisissez la **clé de licence** reçue par e-mail dans le champ Clé de licence.

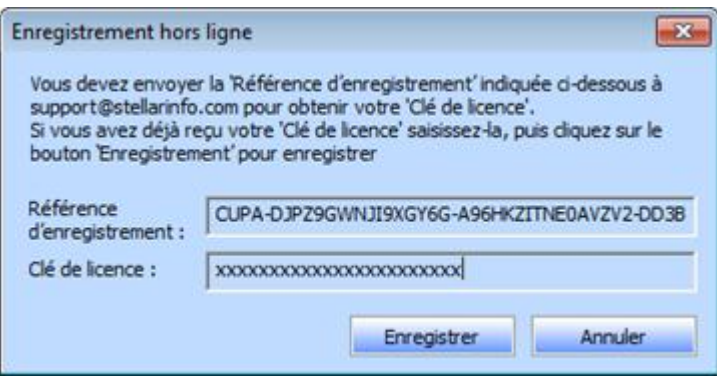

8. Cliquez sur **Enregistrer** pour activer le logiciel. Un message de confirmation s'affichera si une clé valide est saisie. Cliquez sur **OK**.

## **Transférer la licence**

**Stellar Mailbox Extractor for Exchange Backup** vous permet de transférer la licence du logiciel enregistré vers un autre ordinateur sur lequel vous voulez exécuter le logiciel avec toutes ses fonctionnalités. Cette opération désactive le produit sur votre ordinateur actuel afin qu'il puisse être enregistré sur une autre machine.

## **Pour transférer la licence d'un logiciel d'un ordinateur vers un autre, veuillez suivre les étapes spécifiques ci-dessous**

#### **Sur l'ordinateur cible**

- 1. Lancez la version de démo du logiciel.
- 2. Dans le menu **Enregistrement** situé sur la barre des menus, cliquez sur **Enregistrer**. Une nouvelle boîte de dialogue s'affiche.
- 3. À partir de la *fenêtre Enregistrer*, sélectionnez **Enregistrement hors ligne**. Cliquez sur **OK**.
- 4. Une boîte de dialogue **Enregistrement hors ligne** s'affichera et **l'identifiant d'enregistrement** sera affiché dans son champ respectif.

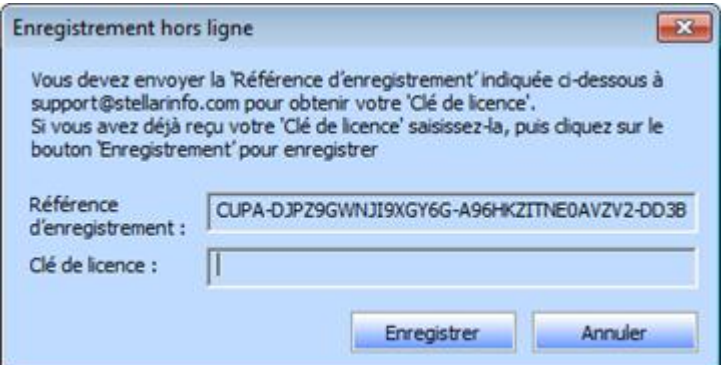

#### **Sur l'ordinateur source**

- 1. Lancez la version enregistrée du logiciel **Stellar Mailbox Extractor for Exchange Backup**.
- 2. Dans le menu **Enregistrement** situé sur la barre des menus, cliquez sur **Transférer la licence**.

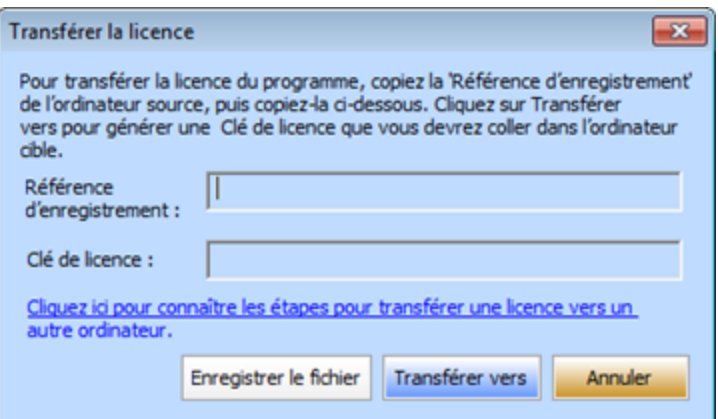

- 3. Copiez **l'identifiant d'enregistrement** affiché sur l'ordinateur cible dans le champ Identifiant d'enregistrement sur l'ordinateur source.
- 4. Pour obtenir votre clé de licence, cliquez sur le bouton **Transférer vers** l'ordinateur source. Une clé de licence sera générée.

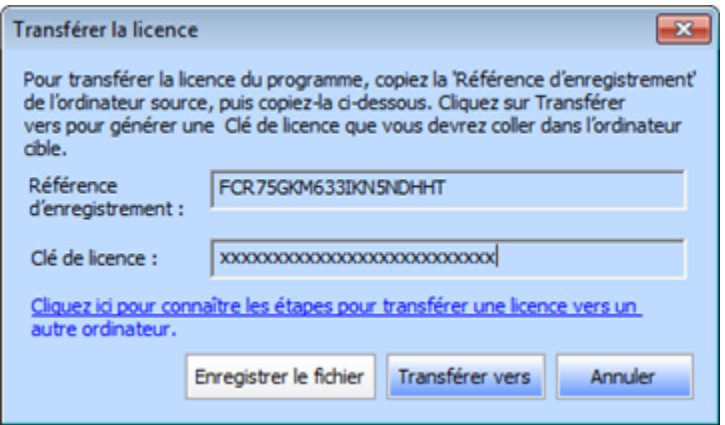

- 5. Vous pouvez également enregistrer la clé de licence générée sur l'ordinateur source. Cliquez sur le bouton **Sauvegarder pour enregistrer** l'identifiant d'enregistrement et la clé de licence. Dans la boîte de dialogue Parcourir, sélectionnez l'emplacement où vous voulez enregistrer les informations. Cliquez sur **OK**.
- 6. Le message '*Clé de licence a été enregistré avec succès*' s'affiche une fois l'enregistrement effectué avec succès. Cliquez sur **OK**.

Cette action désactivera le produit sur l'ordinateur source et vous ne pourrez plus utiliser le logiciel sur cet ordinateur.

#### **Sur l'ordinateur cible**

1. Saisissez la **clé de licence** qui a été générée pour vous sur l'ordinateur source dans le champ Clé de licence.

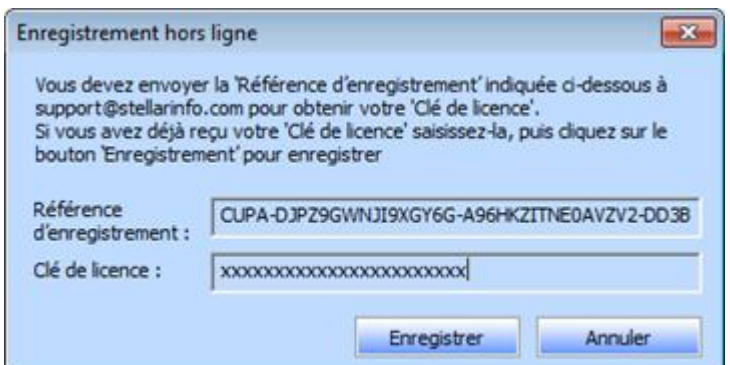

- 2. Cliquez sur **Enregistrer** pour terminer l'activation.
- 3. 'Le message '*Activation terminée avec succès* ' s'affiche une fois la procédure effectuée avec succès. Cliquez sur **OK**.

## **Mettre à jour le logiciel**

Stellar publie périodiquement des mises à jour pour le logiciel **Stellar Mailbox Extractor for Exchange Backup**. Vous pouvez mettre à jour le logiciel pour qu'il reste à jour. Ces mises à jour peut ajouter une nouvelle fonctionnalité, un nouveau service ou toute autre information qui peut améliorer le logiciel. L'option de mise à jour de l'application est capable de vérifier les dernières mises à jour distantes. Elle vérifiera si des versions mineures, majeures ou les deux sont disponibles en ligne. Vous pouvez facilement télécharger des versions mineures en utilisant l'assistant de mise à jour. Cependant, si une version majeure existe, celle-ci doit être achetée. Lors de la mise à jour du logiciel, il est recommandé de fermer tous les programmes en cours d'exécution. Notez que la version de démo du logiciel ne peut pas être mise à jour.

### **Pour mettre à jour Stellar Mailbox Extractor for Exchange Backup**

- Cliquez sur l'icône Update Wizard à partir du menu Fichier.
- La fenêtre Stellar Phoenix Assistant de mise à jour s'ouvrira. Cliquez sur Suivant. L'Assistant recherche les dernières mises à jour. Si une nouvelle version est disponible, un message s'affiche pour vous en informer.
- Cliquez sur **Suivant**. Les fichiers sont téléchargés depuis le serveur. Une fois le processus terminé, la dernière version du logiciel est installée.
- **Il se peut que la fonction de mise à jour ne donne aucun résultat dans les cas suivants**
- La connexion Internet a échoué.
- Aucune mise à jour n'est disponible.
- Le téléchargement des fichiers de configuration a échoué.
- Les fichiers mis à jour ou le numéro de version sont introuvables.
- Le fichier exécutable est introuvable.

*Noter: Si une mise à jour majeure est disponible, vous devez acheter celle-ci pour mettre votre logiciel à jour.*

## **Assistance Stellar**

Les professionnels de notre Assistance technique donneront des solutions pour toutes les demandes associées aux produits Stellar.

Vous pouvez soit nous appeler soit vous connecter à notre section d'assistance sur [http://stellarinfo.com/support/](http://www.stellarinfo.com/support/)

Pour des détails tarifaires et pour passer une commande, cliquez sur [http://www.stellarinfo.com/fr/email](http://www.stellarinfo.com/fr/email-outil/server-exchange-de-sauvegarde/acheter-maintenant.php)[outil/server-exchange-de-sauvegarde/acheter-maintenant.php](http://www.stellarinfo.com/fr/email-outil/server-exchange-de-sauvegarde/acheter-maintenant.php)

Discutez en direct avec un technicien en ligne sur [http://www.stellarinfo.com](http://www.stellarinfo.com/)

Recherchez dans notre base de connaissances complète<http://www.stellarinfo.com/support/kb/>

Envoyez une demande à<http://www.stellarinfo.com/support/enquiry.php>

Envoyez un e-mail à l'assistance de Stellar à [support@stellarinfo.com](mailto:support@stellarinfo.com)

#### **Assistance téléphonique**

#### **Lundi - Vendredi [ 24 heures/24 ]**

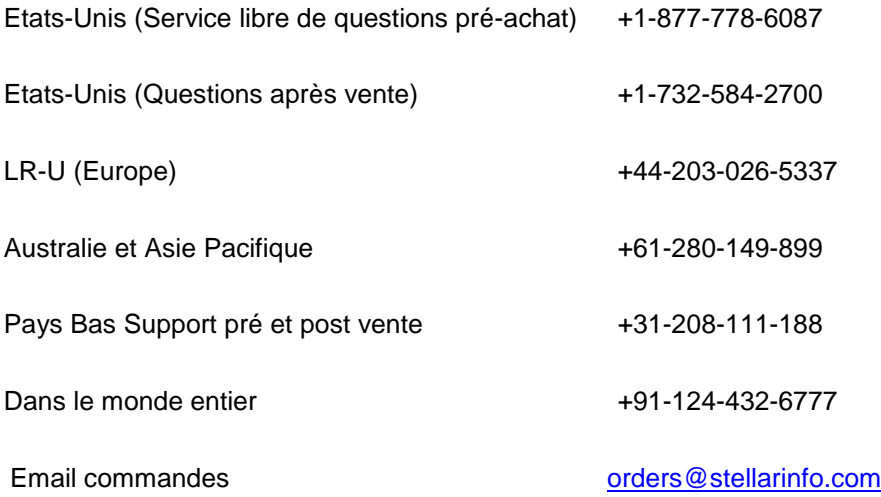